- 1.) Power up the SmartPAC PRO with the PROG/RUN key in the PROG position.
- 2.) Once the main program screen appears touch the blue INITIALIZATION Menu button, then touch the NEXT button until you can select DIAGNOSTICS. Once in the DIAGNOSTICS menu, press the Calibrate Touch Screen button and the following screen will be displayed (Figure 1 below).

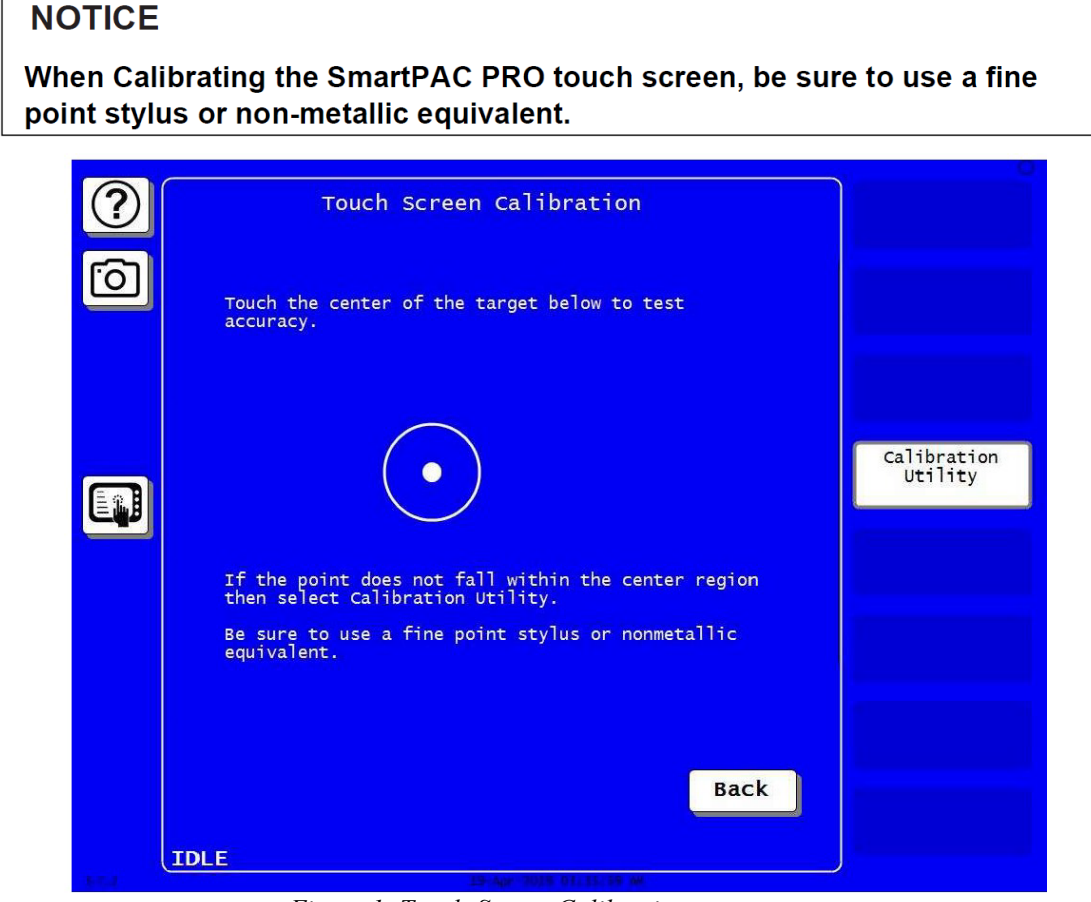

*Figure 1. Touch Screen Calibration*

- 3.) Follow the directions on the Touch Screen Calibration menu. Note: Do not touch any portion of the screen with any part of your hand etc., or the test will not work correctly.
- 4.) Using a fine point stylus, touch the center of the target. If the small pink dot falls within the center of the target the screen is calibrated (There is also an "On target" message). Press the Back button a couple of times and then the Exit button to return to the main program menu.
- 5.) If you are unable to center the pink dot in the target, the screen needs to be calibrated. Press the Calibration Utility button to calibrate. A yellow message box will appear with instructions. Have your stylus and USB mouse plugged in and ready. Press the Yes button to continue with the calibration. When the calibration is complete the SmartPAC PRO will reboot on its own.